# **Technology Department**

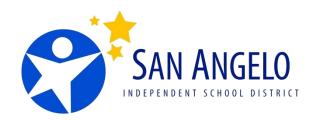

# Accessing Email for Smart Phones, Tablets, iPads and other Mobile Devices

There are 3 options for accessing San Angelo ISD's email on a smart phone, iPad, tablet or other mobile device.

- 1. Accessing Webmail from the SAISD Website.
- 2. Download the Outlook App from your devices App store.
- 3. Setup your account on the Mail App that is present on most mobile devices.

# **Accessing Email from the SAISD Website:**

- Open your internet app on your phone.
- Type in the address bar: webmail.saisd.org
- Log in with your account.

#### **Staff Login:**

Username: <a href="mailto:EmployeeID#@saisd.org">EmployeeID#@saisd.org</a>

Password: \*\*\*\*\*\*\* (your password)

#### **Student Login:**

Username: StudentID#@students.saisd.org

Password: \*\*\*\*\*\*\* (your password)

# **Outlook App**

For the Outlook app you'll need to download the app from the app store on your mobile device.

- Start up the app after it is done downloading.
- Enter your email.

Staff Email: EmployeeID@saisd.org

Student Email: <u>StudentID@students.saisd.org</u>

Click "Add Account".

Log into your account.

# **Setting Up Your Account on the Mail App**

• Open your mail app on your mobile device.

• Select the Server Type: Exchange.

• Fill in the below information.

**Staff Email Address:** Firstname.Lastname@saisd.org

Example: John.Doe@saisd.org

**Staff Username**: Employeeid#@saisd.org

Example: 123456@saisd.org

Password: \*\*\*\*\*\* (your password)

Student Email and Username: StudentID#@students.saisd.org

Example: 12345@students.saisd.org

Password: \*\*\*\*\*\* (your password)

Below is an example of what it might look like on your Mobile Device:

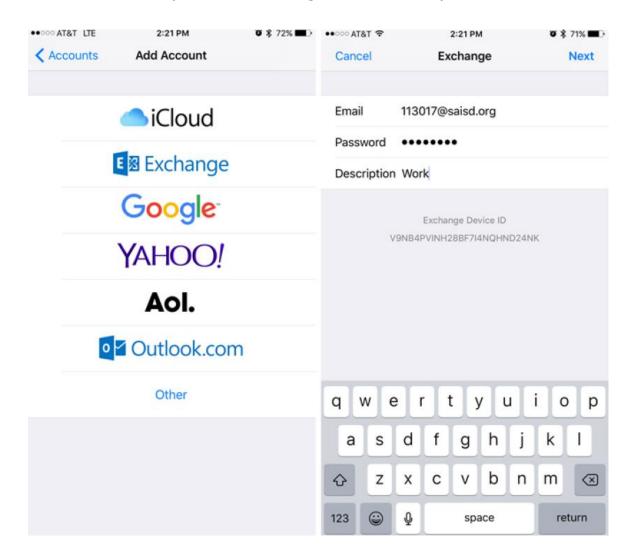

\_\_\_\_\_

# **Need Assistance:**

If you are still not able to connect to your email on your device, contact the SAISD Technology Help Desk at 657-4000 or print this page and take it to your cell phone provider (if it is a smartphone device).